**Create and Manage Lessons MC** MONTGOMERY *Workday Job Aid for Content Creators and Learning Coordinators*

### **Overview**

Use the job aid to create and manage lessons. Standalone lessons are a single piece of content, which typically have a narrow focus on a single subject. They can be a recorded lecture, a course guide, a job aid, a video, a software simulation, or any other item which a learner can access on their own as a single unit.

# **Approvals**

The Learning Coordinator will receive a task to review new lessons submitted by Content Creators. If the Learning Coordinator is creating a course there will not be a review step in the process.

# **Create a Lesson (Learning Coordinator, Learning Admins and Content Creator)**

1. From the Workday homepage, click the **Learning Admin** application.

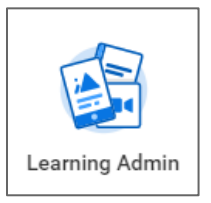

2. Click **Lesson** under the **Create** menu.

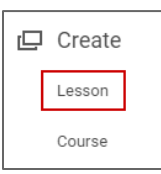

- 3. Under **Lesson Details** fill in the following fields:
- **Title:** Use the appropriate naming convention to enter the title of the lesson.

• **Topics:** Select the category(s) a lesson falls under. When selected, topics improve the learning catalog search and browsing experience for learners.

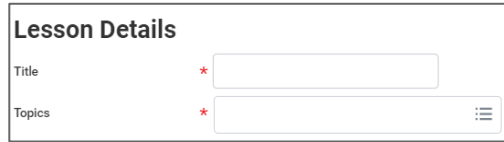

- **(Optional) Language:** Select "English (United States)".
- **Description:** Enter a description of the course.

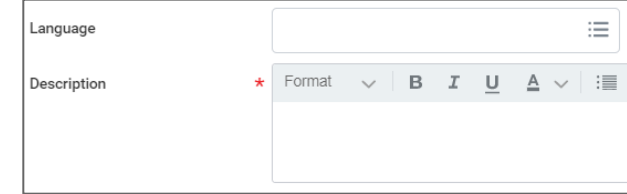

• **Skills:** Skip this field.

#### **Create and Manage Lessons MC** MONTGOMERY

*Workday Job Aid for Content Creators and Learning Coordinators*

**Media: Click Select File** and locate the lesson content on your computer or from the Workday Drive.

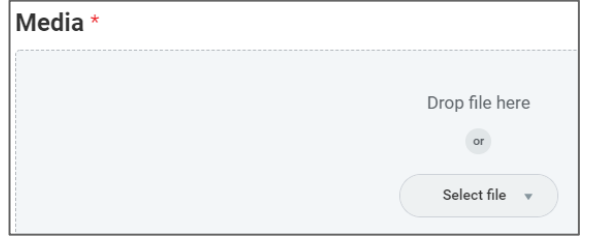

• **(Optional) Cover Image:** Click **Select Files** and locate the lesson cover image. This will be the image learners see when accessing the lesson.

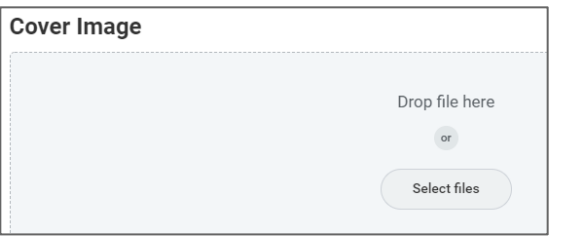

**Note:** Images with a 16:9 format and a size of 1366 x 769 are best and will not require cropping. Limit the size of image files to 10mb.

4. Click **Submit** and **Done**. If you are creating the course as a Content Creator, the task will route to the Learning Coordinator for review.

### **Edit Lesson (Learning Coordinator and Learning Admins)**

1. From the home page click on the **Learning Admin** application. Under the **Management** menu, click **Manage Learning Content**.

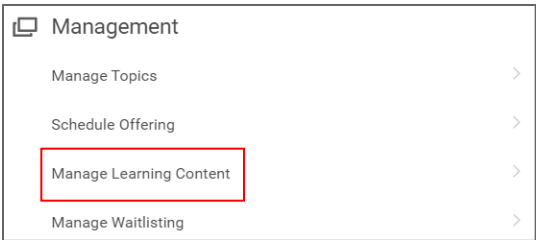

2. Search for and select the lesson.

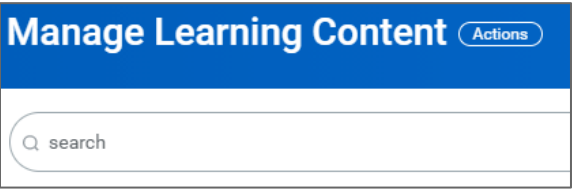

- 3. Click the **Lesson Name** to open the course details.
- 4. Click on the **View as Admin** button.

**2** View as Admin

- 5. Click **Edit Lesson**.
- 6. Make necessary changes to the Lesson details. Follow the steps in the Create Lesson section above to edit details.
- 7. Click **Submit** at the bottom of the page.
- 8. Click **Done**. This will return you to your course's page.